# Full HD Multiple Streams Micro Bullet IP Camera Quick Guide

The Quick Guide is for quick installing and connecting the Full HD Multiple Streams Micro Bullet IP Camera. For details, please refer to the User Manual of the IP Camera.

# **Camera's Connectors (Indoor Models Only)**

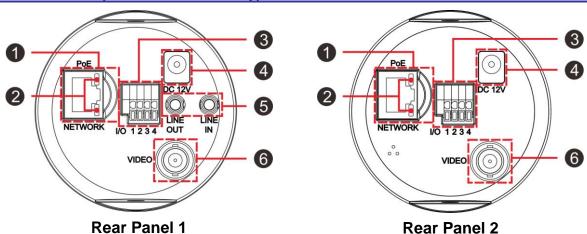

| No. | Connector             | Definition                                 |         |   |          |  |
|-----|-----------------------|--------------------------------------------|---------|---|----------|--|
| 1   | PoE NETWORK           | For Ethernet Cable and PSE connection      |         |   |          |  |
| 2   | Network LEDs          | Network connection and activity indication |         |   |          |  |
| 3   | Alarm I/O             | 1                                          | Input - | 3 | Output - |  |
|     |                       | 2                                          | Input + | 4 | Output + |  |
| 4   | Power DC Jack         | DC 12V connectors / Power connection       |         |   |          |  |
| 5   | LINE IN & LINE OUT    | Two-way audio transmission                 |         |   |          |  |
| 6   | VIDEO (BNC Connector) | For analog video output                    |         |   |          |  |

# microSD Card Slot / Default Button (Indoor and Outdoor Models)

The position of the microSD Card Slot and the Default Button are shown as below.

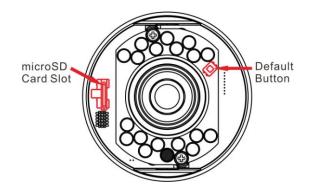

#### microSD Card Slot

Insert the SD Card in the microSD Card Slot to store videos and snapshots.

#### **Default Button**

Press the button with a proper tool to restore the system to default setting.

#### **IP Camera Installation**

Please follow the instructions below to complete IP Camera installation.

#### Power up the Camera

To power up the IP Camera, please plug the camera's DC 12V Cable into the power terminal block. Alternatively, connect the Ethernet Cable to the camera's RJ-45 port and plug the other end of the Cable into a PoE switch.

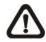

NOTE: If PoE is used, make sure Power Sourcing Equipment (PSE) is in use in the network.

# **Ethernet Cable Connection**

Connect one end of the CAT5 Ethernet Cable to the RJ-45 connector of the IP Camera, and the other end of the cable to the network switch or PC.

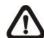

**NOTE:** In some cases, Ethernet Crossover Cable might be needed when connecting the IP Camera directly to the PC.

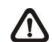

**NOTE:** Check the status of the link indicator and activity indicator LEDs. If the LEDs are unlit, please check LAN connection.

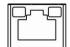

Green Link Light indicates good network connection.

Orange Activity Light flashes for network activity indication.

# All in One Cable (Outdoor Models Only)

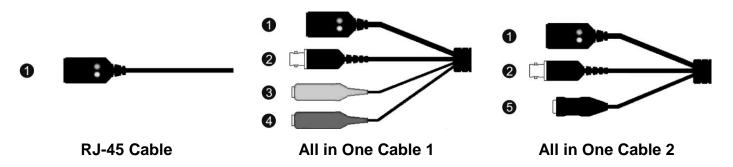

| No. | Connector             | Definition                            | Remarks                    |  |
|-----|-----------------------|---------------------------------------|----------------------------|--|
| 1   | RJ-45                 | For Ethernet Cable and PSE connection |                            |  |
| 2   | VIDEO (BNC Connector) | For analog video output               |                            |  |
| 3   | Audio Out             | Line Out                              | Two-way audio transmission |  |
| 4   | Audio In              | Line In                               |                            |  |
| 5   | Power DC Jack         | DC 12V connectors / Power connection  |                            |  |

#### **Before Login to the IP Camera**

A client program will be automatically installed on the PC when connecting to the IP Camera. Before logging in to the IP Camera, please ensure downloading the ActiveX control is allowed by either changing the ActiveX controls and plug-ins or setting Internet's security level to default. For further details, please refer to the User Manual of the IP Camera.

| ActiveX Controls and Plug-ins Settings                   | Internet Security Level                                   |
|----------------------------------------------------------|-----------------------------------------------------------|
| tep 1: Start the Internet Explorer (IE).                 | Step 1: Start the Internet Explorer (IE).                 |
| tep 2: Select <tools> from the main menu of the</tools>  | Step 2: Select <tools> from the main menu of the</tools>  |
| browser. Then click on <internet options="">.</internet> | browser. Then click on <internet options="">.</internet>  |
| tep 3: Click on the <security> tab and select</security> | Step 3: Click on the <security> tab and select</security> |
| "Internet", and click on <custom level=""> t</custom>    | "Internet".                                               |
| change ActiveX settings.                                 | Step 4: Down the page, click "Default Level" and click    |
| tep 4: Set "ActiveX controls and plug-ins" items t       | on <ok> to confirm the setting. Close the</ok>            |
| <prompt> or <enable>.</enable></prompt>                  | browser window, and open a new one later for              |
|                                                          | accessing the IP Camera.                                  |

### **IP Camera Login**

The IP Camera's default IP address is: **192.168.0.250**. Therefore, to access the IP Camera for the first time, set the PC's IP address as: 192.168.0.XXX; for example:

IP Address: 192.168.0.100 Subnet Mask: 255.255.255.0

### **Login ID and Password**

- Key in the IP Camera's IP address in the URL bar of the Web browser window and click on <Enter>.
- Enter the default user name (**Admin**) and password (**1234**) in the prompt request dialogue. Note that user name is case sensitive.

### **Install the ActiveX Control**

- After connecting to the IP Camera, the request for installing the ActiveX control will appear just below the URL bar.
- Right click on the information bar, and then click on "Install ActiveX Control..." to permit ActiveX control installation.

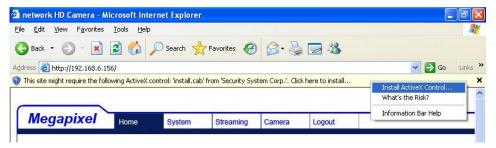

- In the pop-up security warning window, click on <Install> to start downloading DC Viewer software on the PC.
- Click on <Finish> after DC Viewer installation is complete.

### **Browser-based Viewer**

The main page of the IP Camera user interface is shown as the figure below. Please note that function buttons will vary depending on the camera model.

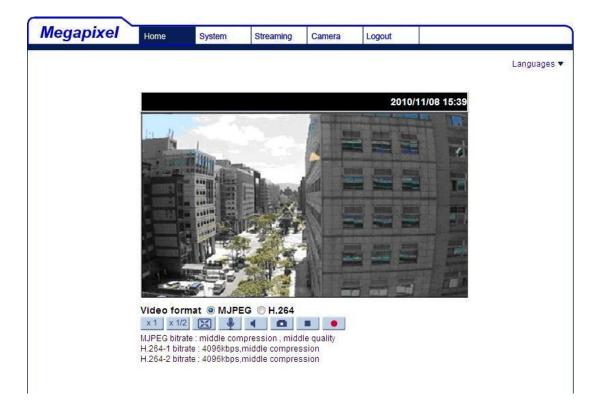

# Full HD Multiple Streams Micro Bullet IP Camera Quick Guide

Ver. 1.1

000B0JWXZZ00